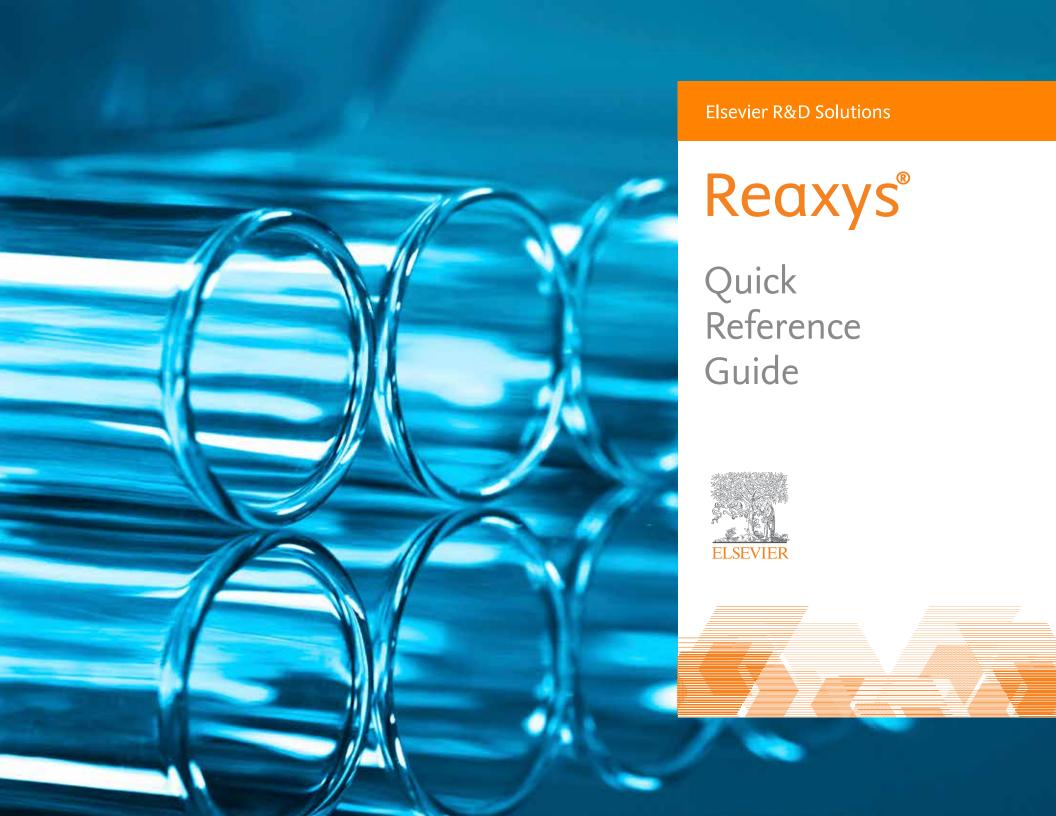

# Contents

| 1. The | Query Page                                   | 3  |
|--------|----------------------------------------------|----|
| 2. Con | structing Queries:                           |    |
|        | Reactions                                    | 4  |
|        | Substances                                   | 5  |
|        | Medical Chemistry                            | 7  |
|        | Literature                                   | 8  |
|        | Properties                                   | 9  |
|        | Natural Products                             | 10 |
| 3. Res | ults:                                        |    |
|        | Filters                                      | 11 |
|        | Analysis View                                | 12 |
|        | Heatmap                                      | 13 |
|        | Synthesis Plans                              | 14 |
| 4. Sav | ing, Printing, Exporting and Sending Reports | 15 |

## 1. The Query Page

There are several ways to begin your search (see Figure 1).

**Ask Reaxys** – Interprets search keywords written in natural language and retrieves the most relevant results.

**Reactions** – Select **Reactions** to access data fields such as *Yield*, *Solvent Reaction Details*, *Reagent/Catalyst* and *Reaction Type*.

**Substances, Names, Formulas** – Select **Substances** to access data fields such as *Molecular Formula*, CAS Registry Number and Chemical Name.

**Medicinal Chemistry** – Select **Medicinal Chemistry** to access searchable data fields such as Target Name, Substance Action on Target, Bioassay Category, Bioassay Animal Model, Cells/Cell Lines and Measurement pX.

**Literature** – Select **Literature** to access a form containing fields such as *Authors, Patent Number* and *Publication Year.* 

**ReaxysTree** – Select **ReaxysTree** to browse hierarchies of terms, particularly those relating to chemical transformations and substance properties. This helps to make connections between seemingly disparate aspects of chemistry and makes it easier to retreive literature.

**Physical** – Select **Physical** to access data fields such as *Melting Point*, *Boiling Point* and *Refractive Index*.

**Spectra** – Select **Spectra** to access data fields such as *NMR Spectroscopy*, *IR Spectroscopy* and *Mass Spectrometry*.

**Natural Product** – Select **Natural Product** to access a form designed to retrieve information about natural products and their isolation.

**Advanced** – Select **Advanced** and click on **Show Property List**. This provides access to the data structure and allows detailed bibliographic, data and keyword searches. The **Property List** allows the building of a query from field definitions, search terms and data operators.

**Note:** Reactions, Substances, Medicinal Chemistry and Advanced searches can be performed with or without a chemical structure, which can be: drawn using the **Structure Editors**; imported using the **Import** button in the upper right corner of the screen; or generated from the name or identifier of the structure.

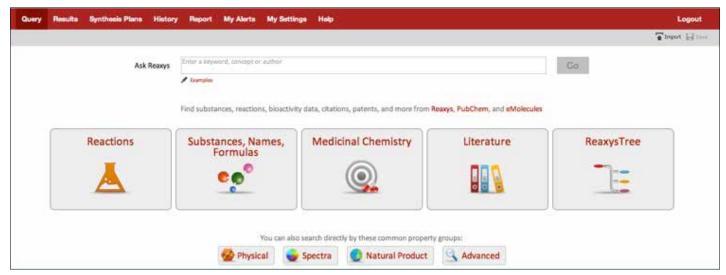

Figure 1.
The Query Page

## 2. Constructing Queries: Reactions

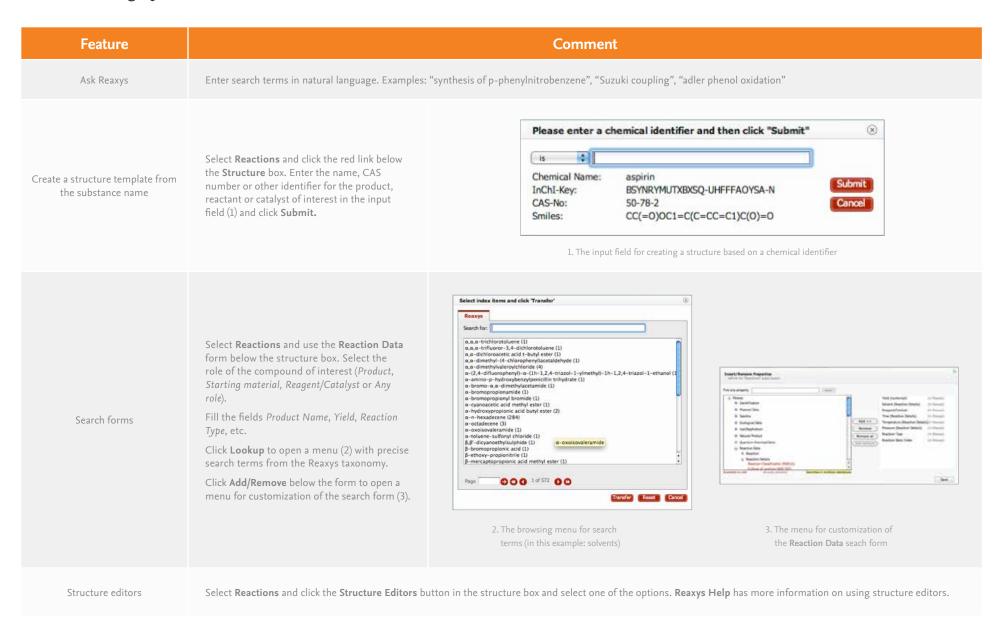

## 2. Constructing Queries: Substances

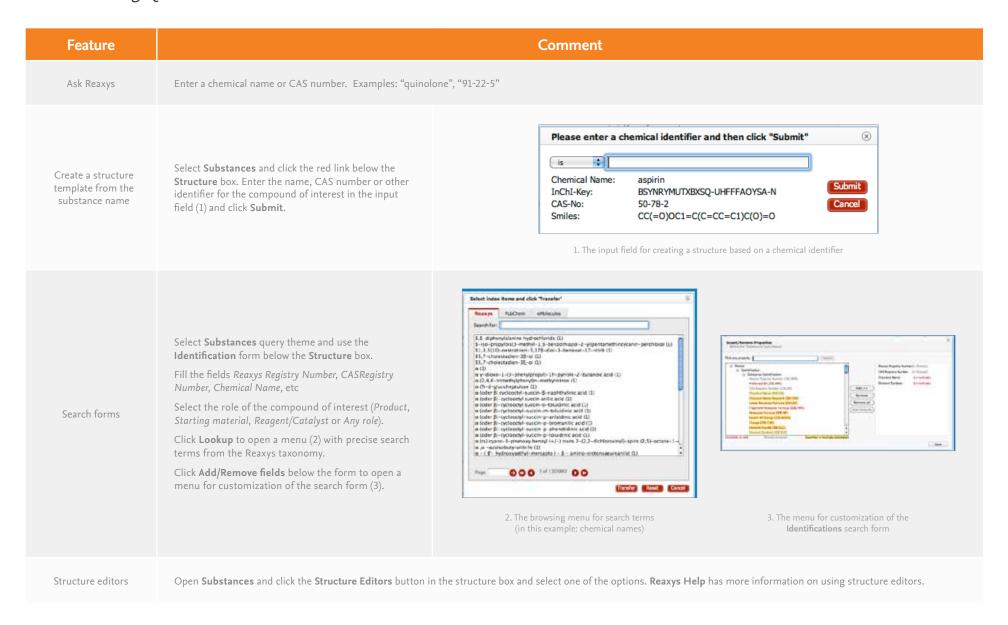

# 2. Constructing Queries: Substances

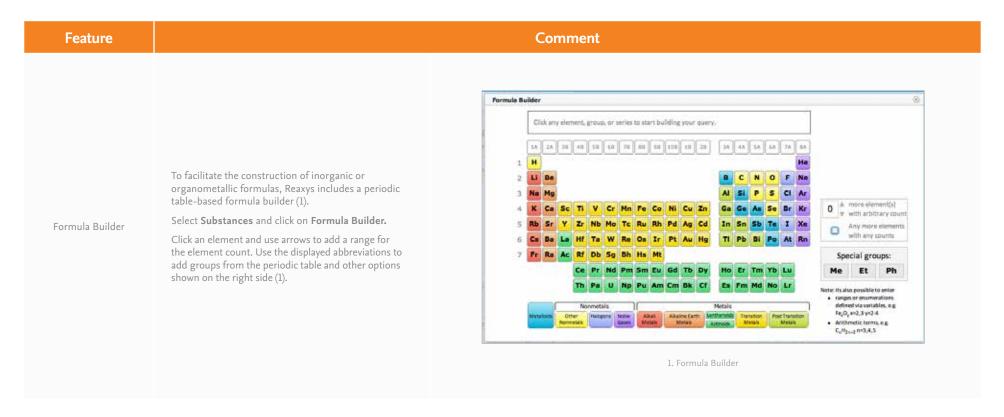

# 2. Constructing Queries: Medicinal Chemistry

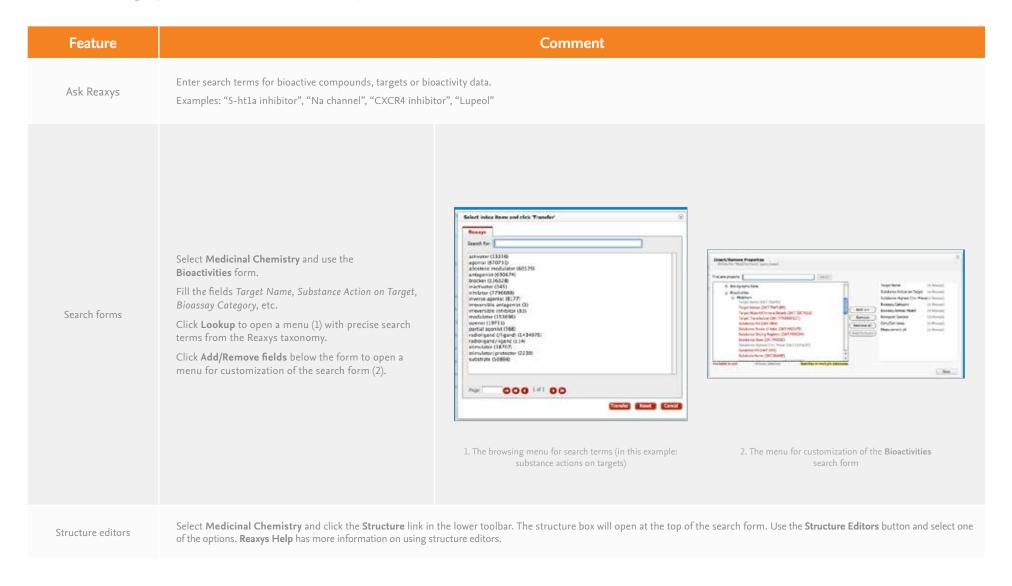

## 2. Constructing Queries: Literature

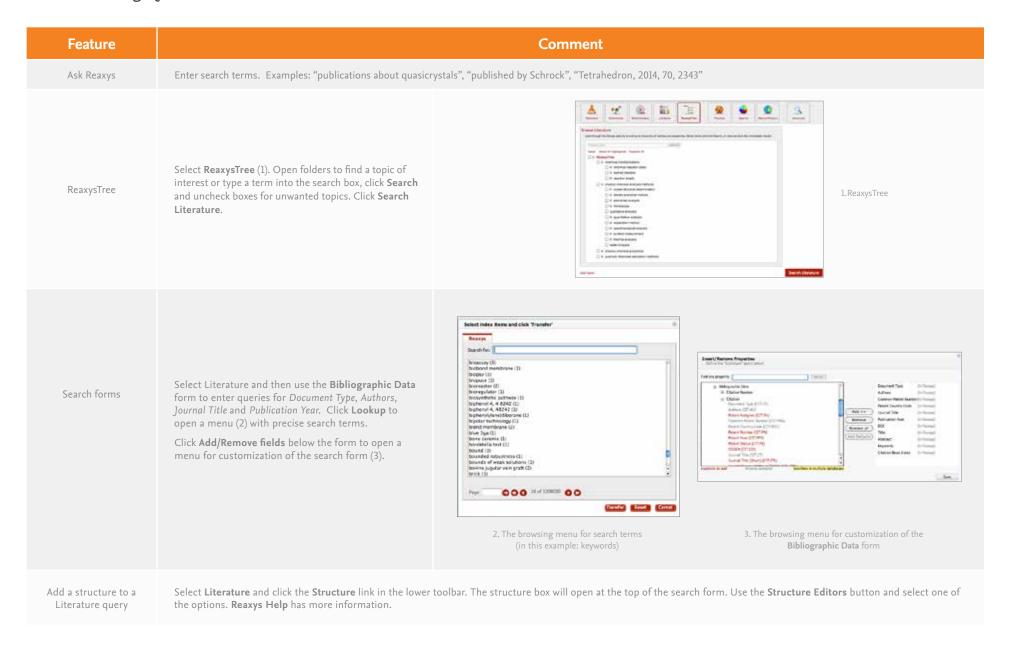

# 2. Constructing Queries: Properties

| Feature                               | Comment                                                                                                    |  |  |  |
|---------------------------------------|----------------------------------------------------------------------------------------------------|--|--|--|
| Ask Reaxys                            | Enter search terms for physical properties. Examples: "boiling point of benzene", "density of quinoline".                                                                                                    |  |  |  |
| Search forms                          | Select <b>Physical</b> or <b>Spectra</b> and then use the appropriate form. Click <b>Lookup</b> to open a menu with precise search terms. Click <b>Add/Remove fields</b> below the form to customize the query theme.                                                                                    |  |  |  |
| Add a structure to a Properties query | Select <b>Physical</b> or <b>Spectra</b> and click the <b>Structure</b> link in the lower toolbar. The structure box will open at the top of the query theme. Use the <b>Structure Editors</b> button and select one of the options. <b>Reaxys Help</b> has more information on using structure editors. |  |  |  |
| Molecular formula and alloy searches  | Select <b>Substances</b> . Click one of the links in the toolbar at the bottom of the page.                                                                                                    |  |  |  |

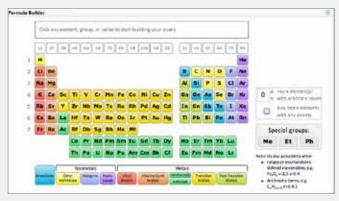

1. The Formula Builder

Molecular Formula (1): Click an element and use arrows to add a range for the element count. Use the displayed abbreviations to add groups from the periodic table and other options shown on the right side of the Formula Builder.

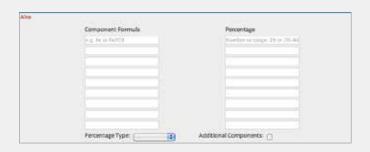

2. The form for creating alloy searches

Alloy (2): Select the percentage type from the dropdown menu. Add elements in the columns on the left. Note that they are case sensitive. Add percentages (or ranges) in the columns on the right. Check the box for Additional Components if needed.

# 2. Constructing Queries: Natural Products

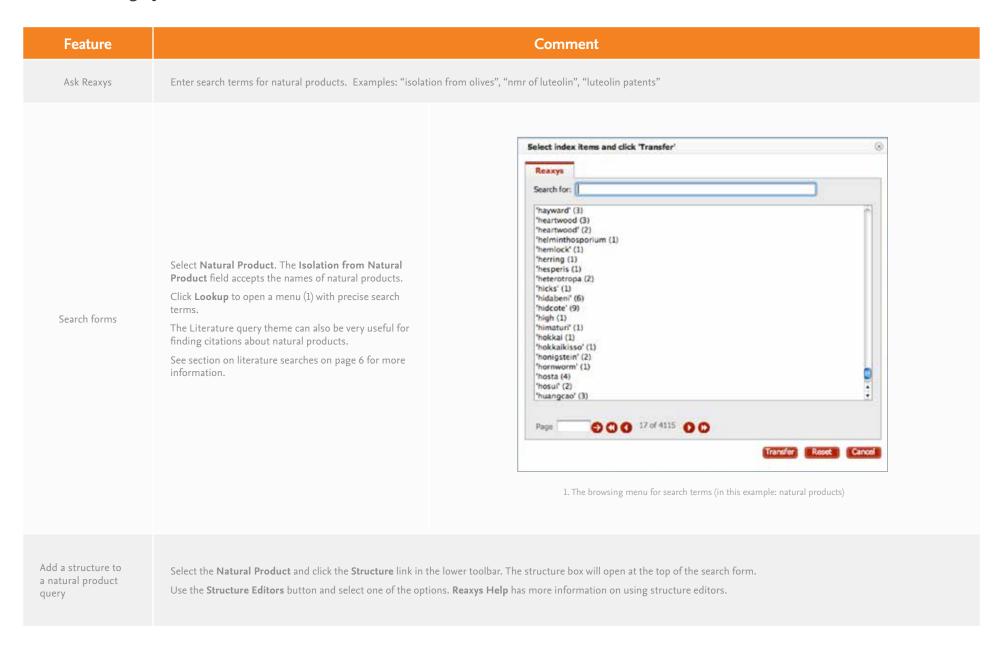

# 3. Results: Filters

| Task           |                                                                                                    | Comment                                                                                                    |                                                                                                    |                                                                                                    |  |  |
|----------------|----------------------------------------------------------------------------------------------------|----------------------------------------------------------------------------------------------------|----------------------------------------------------------------------------------------------------|----------------------------------------------------------------------------------------------------|--|--|
| Filter results | The filter categories are displayed on the left side of the results page (1). Opening a category shows all the filters within that category. Multiple categories can be applied to a result set.  Some filters have a by value or by group tab. Other filters have a More link allowing more details to be added. | Filter by:  Substructure  Molecular Weight  Number of Fragments  Physical Data  Spectroscopic Data  Ecological Data  Natural Product  Availability  Availability in other DBs  LogP  H Bond Donor (HBD)  H Bond Acceptor (HBA)  Polar surface Area (PSA)  Highest clinical phase | Yield  Record Type  Reagent/Catalyst  Solvent  Reaction Type  No. of Steps  Product Availability  Reactant Availability  Availability in other DBs | Targets Target Species Cells Lines Effect Parameters pX(-log(Affinity))  Document Type Authors Patent Assignee Journal Title Publication Year |  |  |

## 3. Results: Analysis View

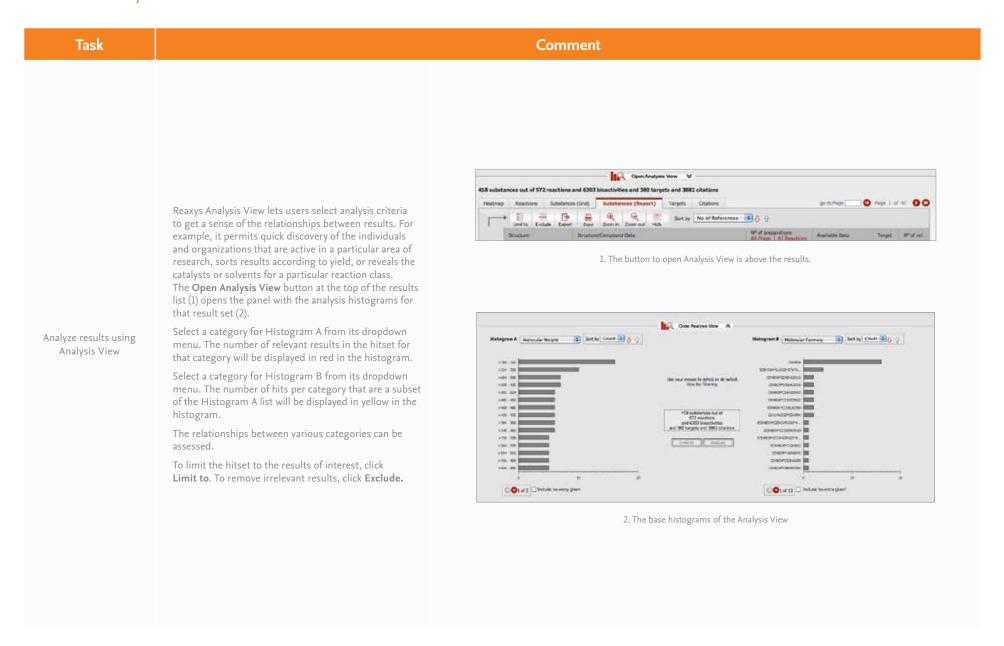

12

### 3. Results: Heatmap

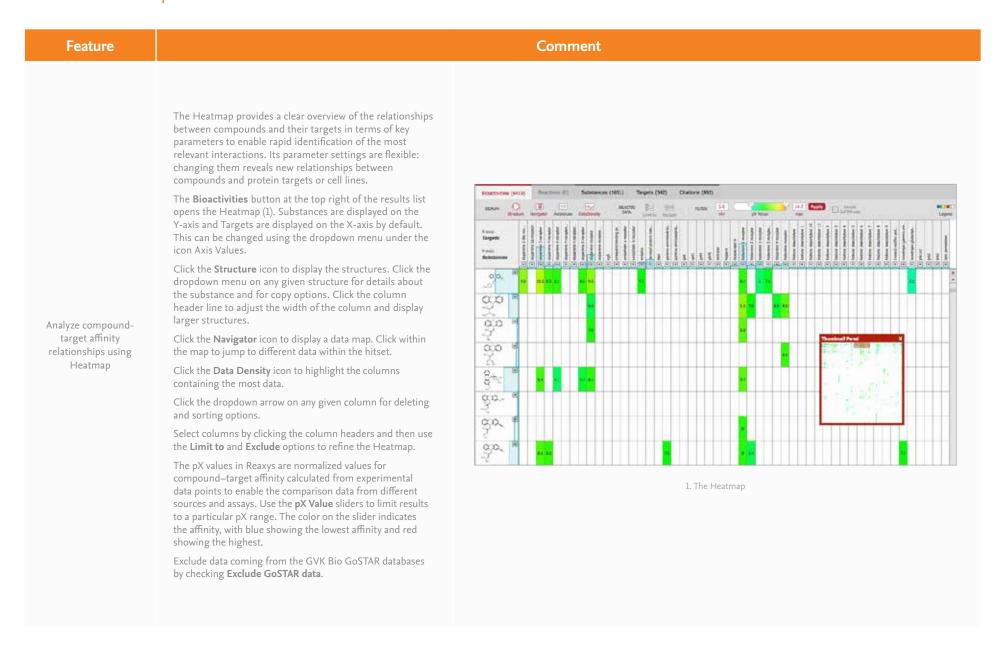

## 3. Results: Synthesis Plans

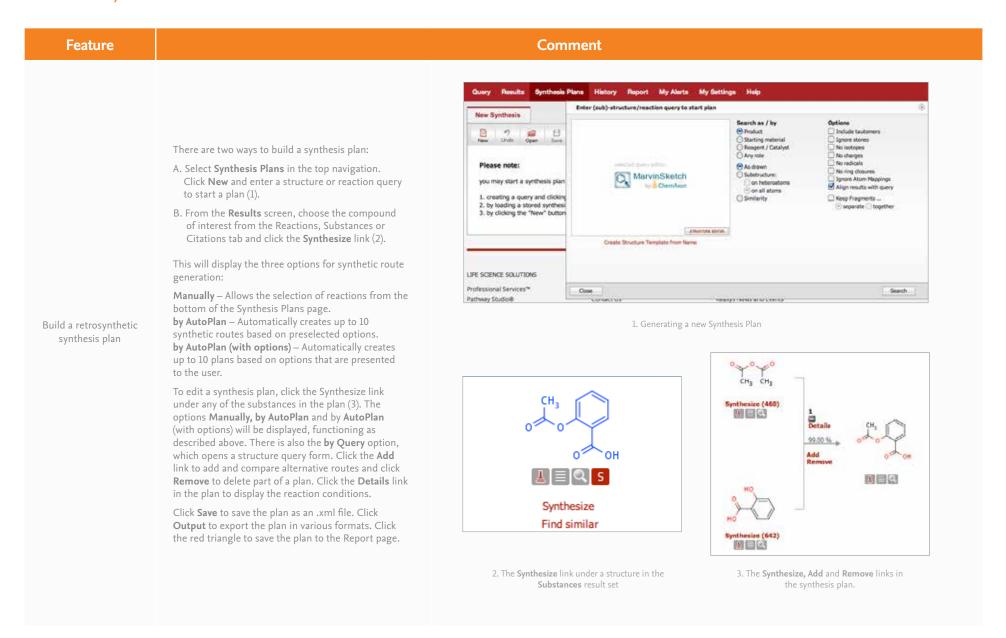

# 4. Saving, Printing, Exporting and Sending Reports

Save a query – Click Save in the upper right corner of the query page.

**Save a result list** – Click the **History** button and click the **Store** link on the right side of the page (1).

**Print the current page** – Click the **Print** icon located on the toolbar toward the left side (2).

**Export results** – Click the **Export** icon (2). Select the desired format, range and content.

**Add data to a Report** – Mouse over a result (structure, data point, substance, reaction, synthesis route).

Click the red triangle that appears near it (2). Select from the options that appear.

View a Report – Click Report. Arrange the items using the Show, Move up, Move down and Remove links. Add text using the Annotate link.

**Send a Report via email** – Click the **Send** icon on the **Report** page and fill in the form. The **Report** will be sent as a zipped .html attachment.

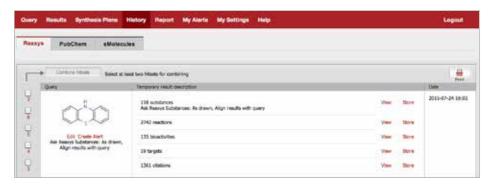

1. The **Store** link is in the search

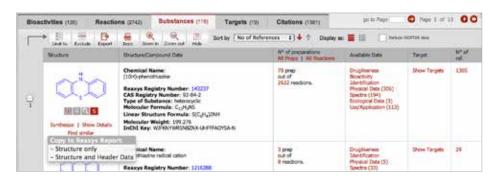

The Print and Export icons are at the top of the results list. The options for adding data to a report are shown.

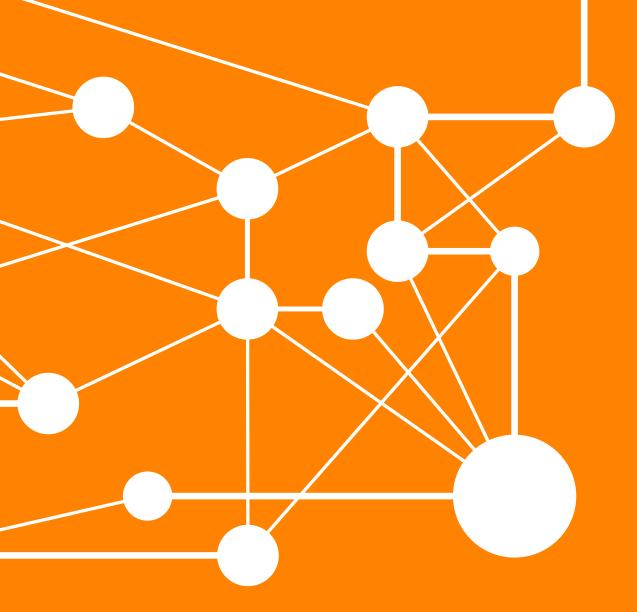

# **CONTACT US**

Visit elsevier.com/reaxys-contact if you have any questions for our Customer Services team.

Visit www.elsevier.com/rd-solutions or contact your nearest Elsevier office.

#### ASIA AND AUSTRALIA

Tel: + 65 6349 0222

Email: sginfo@elsevier.com

### JAPAN

Tel: + 81 3 5561 5034

Email: jpinfo@elsevier.com

#### KOREA AND TAIWAN

Tel: +82 2 6714 3000

Email: krinfo.corp@elsevier.com

### EUROPE, MIDDLE EAST AND AFRICA

Tel: +31 20 485 3767

Email: nlinfo@elsevier.com

### NORTH AMERICA, CENTRAL AMERICA AND CANADA

Tel: +1 888 615 4500

Email: usinfo@elsevier.com

#### SOUTH AMERICA

Tel: +55 21 3970 9300

Email: brinfo@elsevier.com